# **AXYS SmartWeb Help**

# **1 Operation**

SmartWeb is a web application used to display data collected from Watchman500™ modules. SmartWeb enables clients to:

- **Display** messages from a station
- **Graph** data fields from multiple messages and/or stations
- **Map** stations current location and most recent locations.
- **Control** the security of user logins and permissions to access station data
- **Access** messages from a station via web services
- **Customize** parts of the user interface using Cascading Style Sheets, and JavaScript.

### **1.1 Common User Interface Components**

The SmartWeb user interface presents information in web pages and collects user inputs via a series of web page forms. Navigation is done through hyperlinks or image buttons. The interface has been designed to minimize page refreshes with most requests occurring asynchronously using a technology called AJAX. This will result in parts of the web page being updated instead of the whole page reloading and blinking, or flashing. Normally when the page is working in the background an animated progress icon will appear.

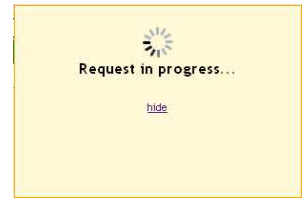

**Figure 1: SmartWeb Progress Panel**

At the top of each page is the common header. Each page has a descriptive title under the common header and may contain common image buttons and links on the page.

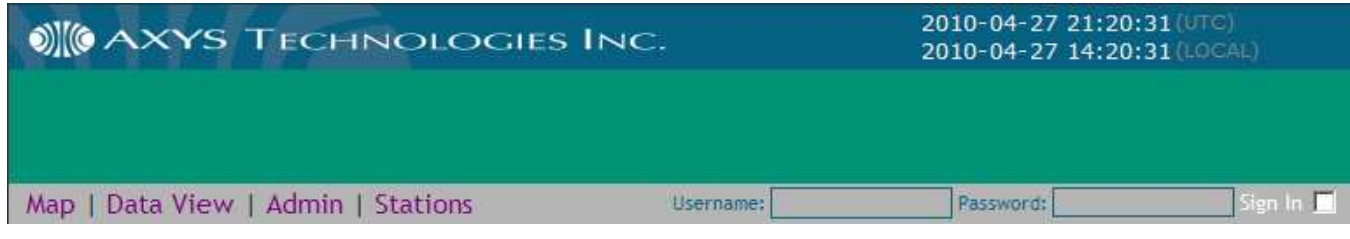

**Figure 2: SmartWeb Common Page Header**

#### **Common Page Header**

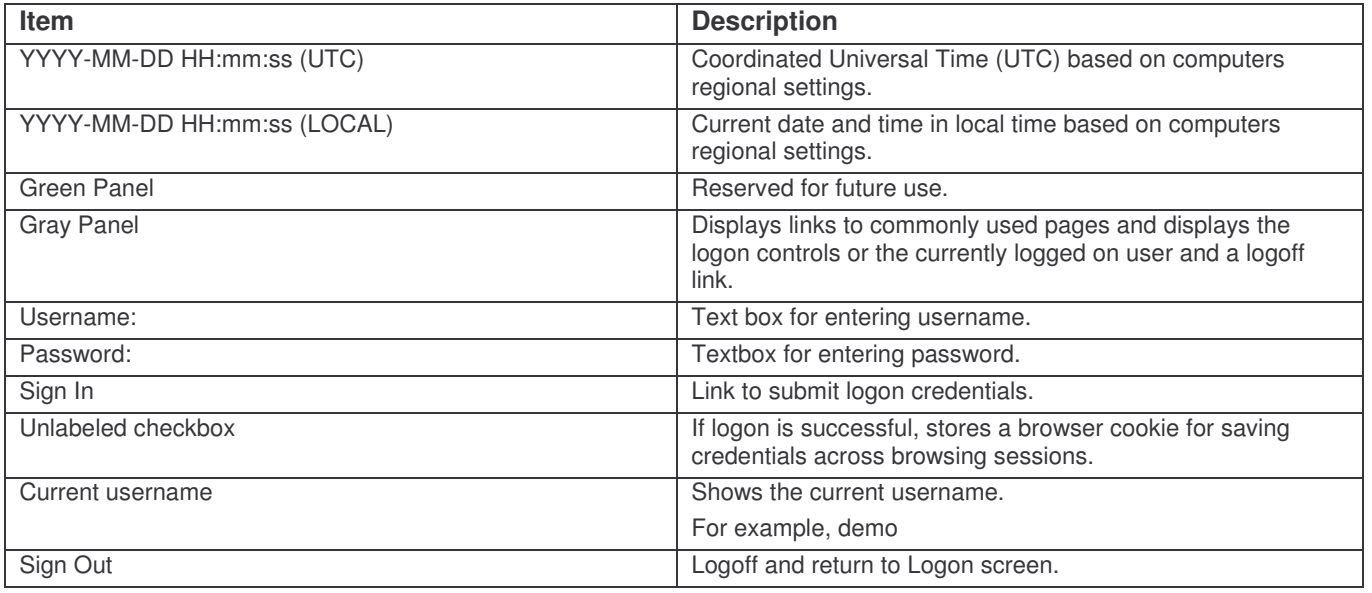

## **1.2 Map View Basics**

The Map View page provides a way to see where your stations are in the world. When the page loads it will display a tile for each station in the panel below the map. SmartWeb will also try and find the most recent location for the station and plot it on the map.

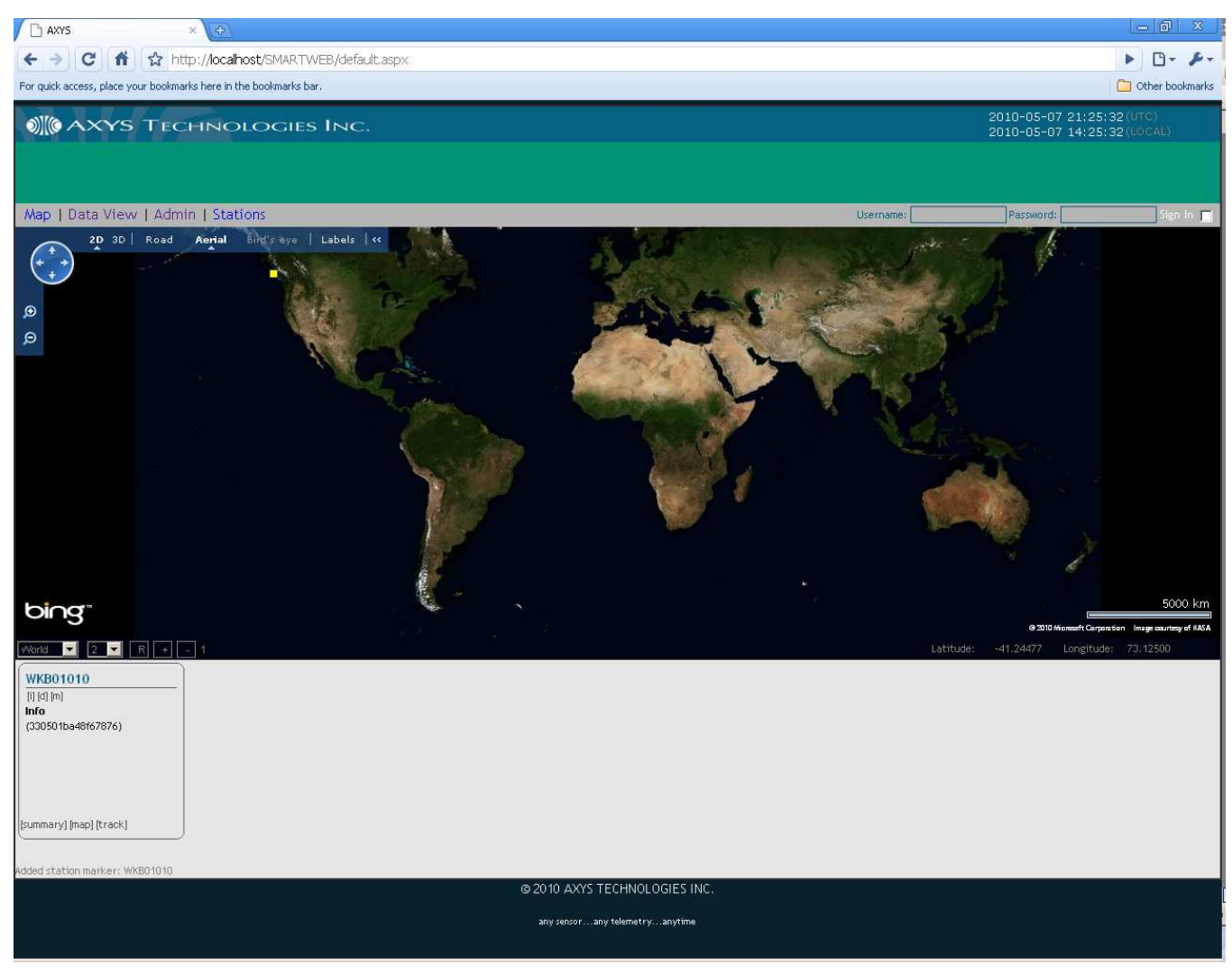

**Figure 17: Map View Page**

In this example there is one *Public* station loaded, WKB01010. Notice the tile below the map and the yellow marker near the top left area of the map.

When the page loads it tries to find the most recent station message with latitude and longitude and plot a marker on the map. The more stations there are, the longer this takes.

Features:

- On the map
	- o The standard Bing Map controls exist
		- Click and hold to pan
		- **Mouse wheel up/down to zoom**
		- Road view
		- **Aerial view (default)**
		- **Labels on/off**
		- **Movement controls, pan, zoom**
	- o Select an item from the region list to pan the map to that area.
		- Note: the default is *World*
	- o Select an item from the zoom list to change the zoom level.
		- Note: not all areas of the world have the same zoom levels
	- o Click R button to reset the map
	- $\circ$  Click + button to zoom in one level
	- o Click button to zoom out one level
	- o Move mouse around map, notice the Latitude and Longitude positions change
	- o Hover over the custom marker and a popup panel will appear.
		- Click on the station name to scroll the tiles to the current station Note: only works if there are many stations
		- **If the station has an action transmission the marker color is yellow**
		- **If the station does not have a recent transmission a red warning** will appear
- In the station tile:
	- o Click [i] to see the station information (default)
	- o Click [d] to see the station description
	- o Click [m] to see the number of station messages
	- $\circ$  Click [summary] to open the station summary page
	- o Click [map] to center, pan, and zoom the map to that station
	- o Click [track] to display

To view message data from the station(s) click the Data View link

# **1.3 Data View Basics**

In this example there is one *Public* station loaded, WKB01010.

When the page loads it tries to request all the station metadata (station, messages, and fields). The more stations there are, the longer this takes.

In the example below the stations tree was manually expanded by clicking on the  $+$ icons.

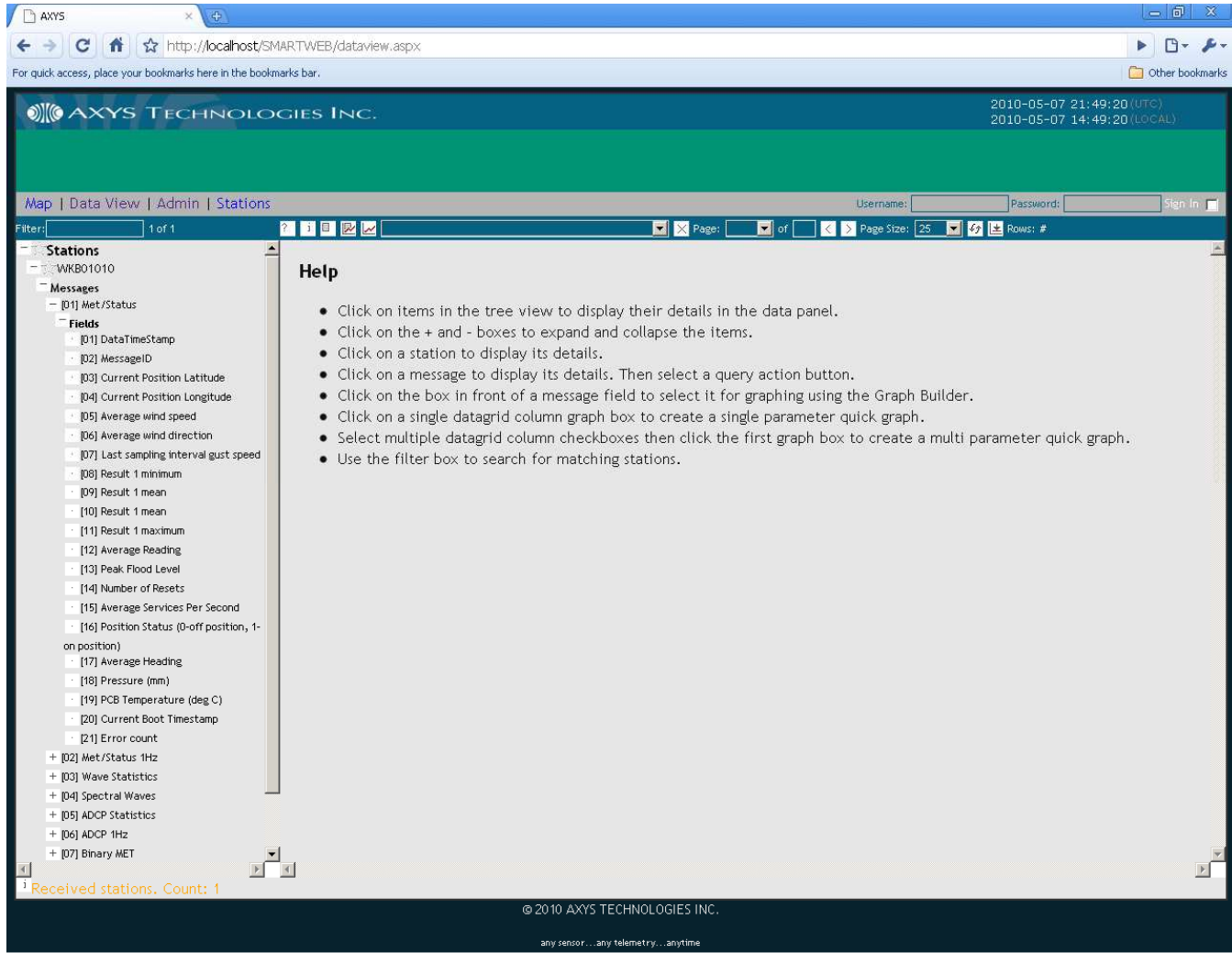

**Figure 18: Data View Page**

The screen is divided into two main areas, the tree view on the left and the panel on the right.

Stations are displayed in the tree view and other items are display in the panel.

Features:

- Tree View
	- $\circ$  + and buttons expand and collapse the tree view
	- $\circ$  The Filter textbox filters the stations in the tree view only showing stations whose metadata matches the filter criteria. Note: the metadata is a combination of all the basic station fields, name, serial number, type, etc.
	- $\circ$  The star icon beside a station marks the station as a favorite
	- o The star icon beside **Stations** toggles the tree view to show only your favorite stations
	- o Clicking on any item in the tree view will display its summary screen in the panel:
	- $\circ$  Clicking on the dot icon beside a field marks that field for graphing using the Graph Builder.
- **Panel** 
	- o Click on the question mark icon to display **Help** in the panel
	- o Click on the information icon to display **Status** messages in the panel
	- o Click on the options icon to display **Options** in the panel
	- o Click on the graph builder icon to display the **Graph Builder** in the panel
	- o Click on the graph icon to display the **Graph(s)** panel
- Viewing Message Data
	- o Click on a message in the tree view, the **Message** will display in the panel
		- Click on any query button
			- Default Query
			- 12 hours
			- 24 hours
			- 48 hours
			- 72 hours
		- The progress indicator will appear and the message data will be displayed in the panel, and an item will be added to the panel dropdown list.
- Creating Graphs
	- o Single Parameter Quick Graph
		- Get data first following the Viewing Message Data step above
		- Click on the graph icon below a field in the data grid to create a graph
			- Note: this quick graph is from the data grid data
	- o Multi Parameter Quick Graph
		- **EXTER** Get data first following the Viewing Message Data step above
		- Click on the graph checkbox below a field in the data grid to mark it for graphing
		- $\blacksquare$  Click on the graph icon below the row number field  $(\#)$  to create a graph
			- Note: this quick graph is from the data grid data
	- o Graph Builder
		- Click the dot icon beside fields in the tree view to mark them for graphing
		- **EXEDER** Click on the Graph Builder icon to display the Graph Builder panel
		- Adjust or accept the default options, click a query button.
		- The progress indicator will appear and the graph will be displayed in the panel.

Those are the basics! For more details check the appropriate section in the manual. Congratulations you should now be able to view stations, data, and create graphs.